# **คู่มือการใช้งานระบบสารสนเทศการบริหารวัสดุคงคลัง (Inventory Management System ; IMS) สาหรับ ผู้ปฏิบัติงาน (ผู้เบิกวัสดุจากคลังวัสดุย่อย)**

# **ขั้นตอนการใช้งานระบบเบิก – จ่ายวัสดุ**

#### **เข้า [www.up.ac.th](http://www.up.ac.th/) แล้วเลือกไปที่ กองคลัง**

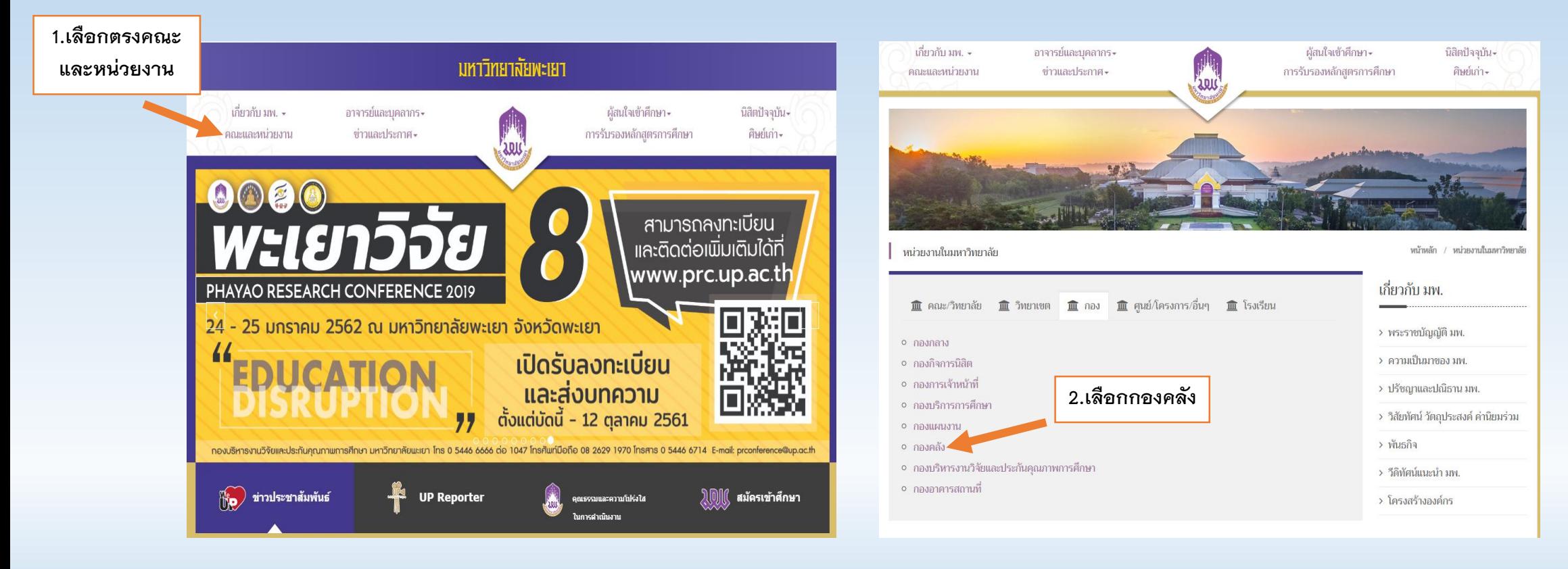

#### **เข้าไปที่ IMS**

#### **ใส่ Username และ Password**

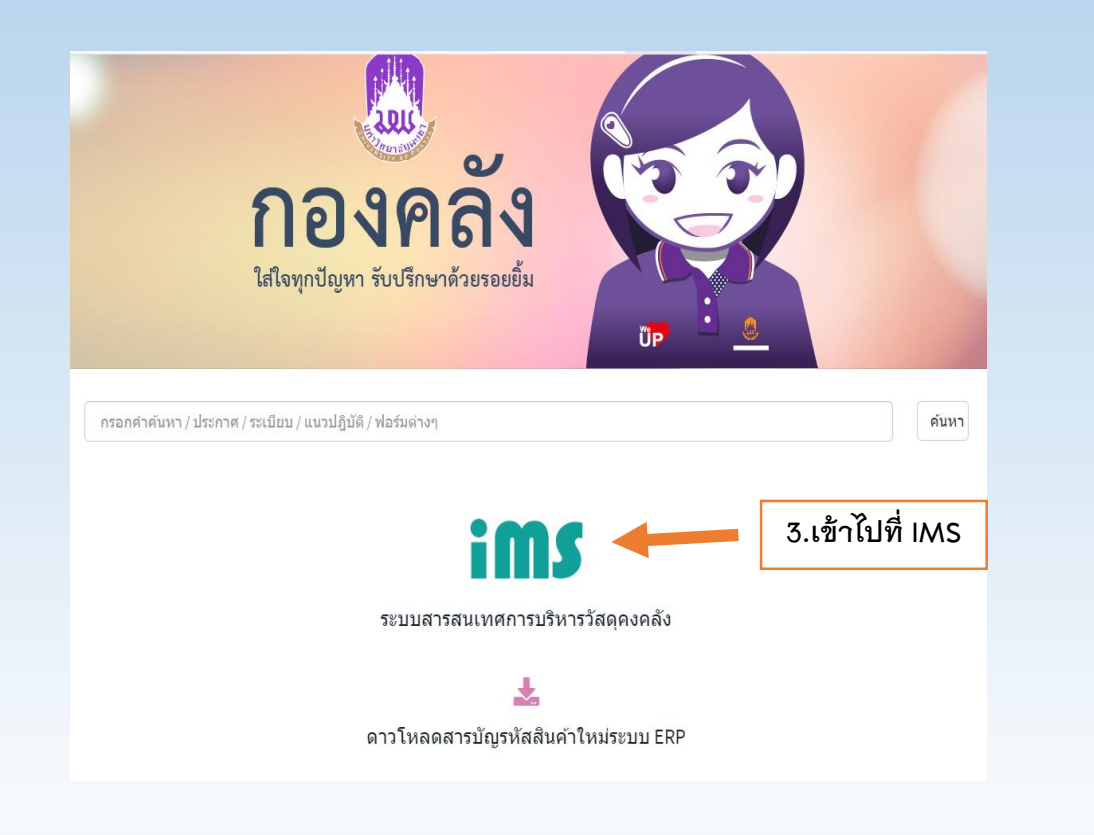

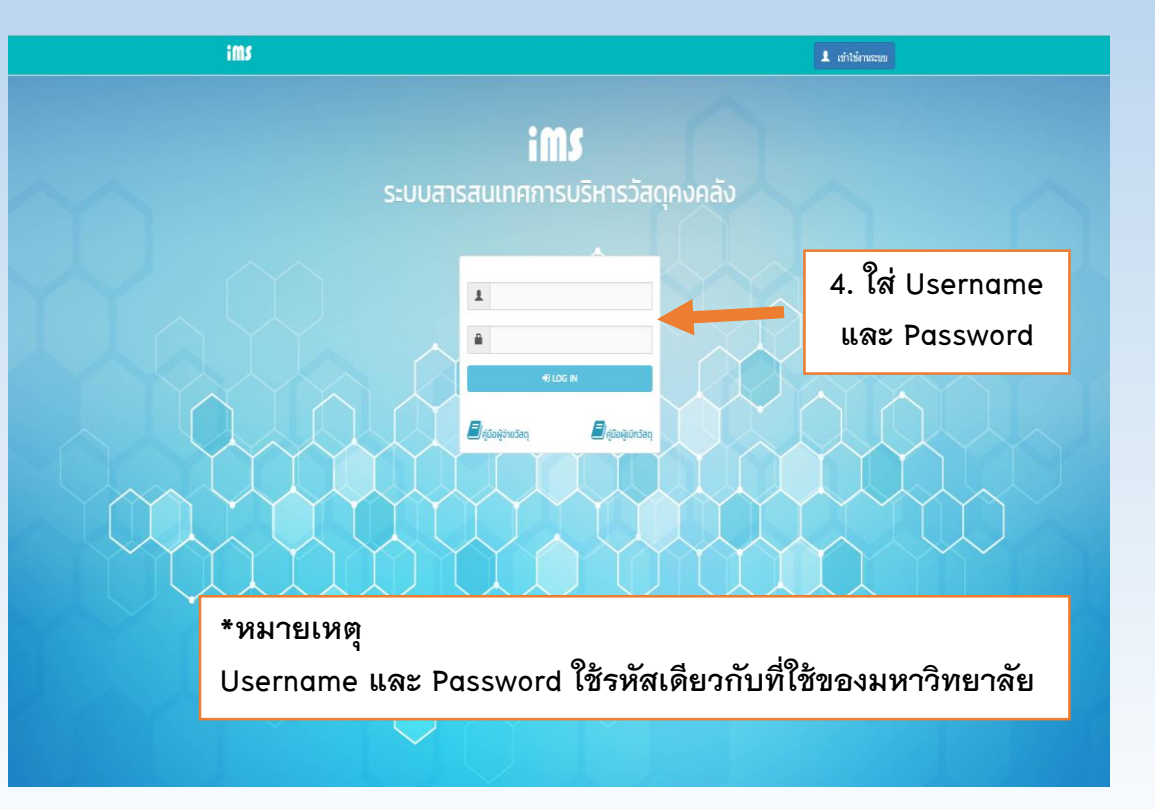

### **เลือกไปที่ เบิกวัสดุ**

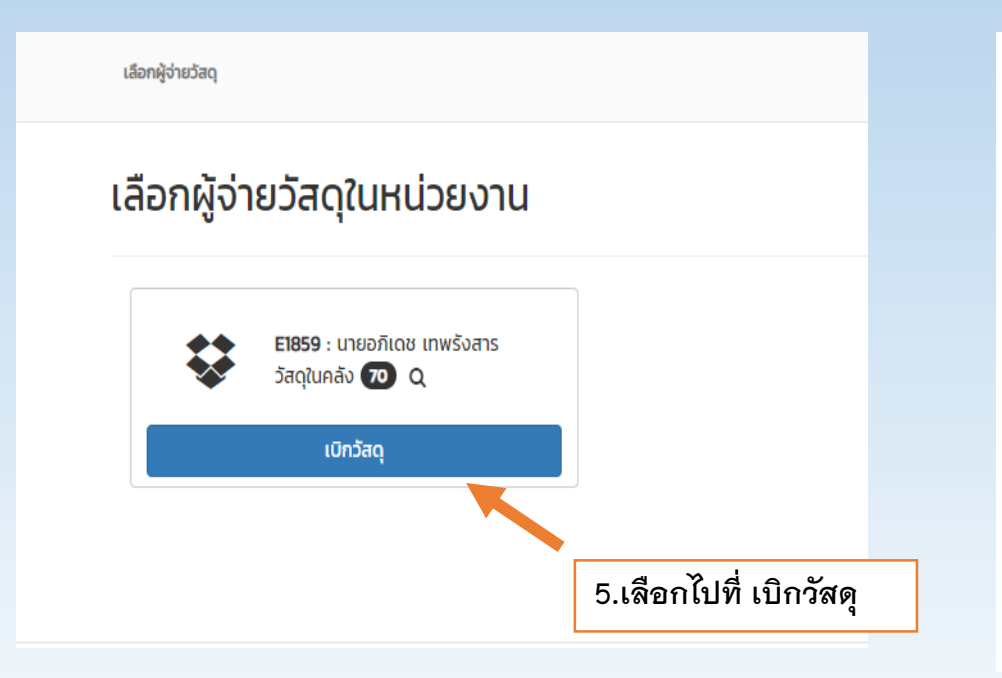

## **เลือกไปที่ เพิ่มรายการ**

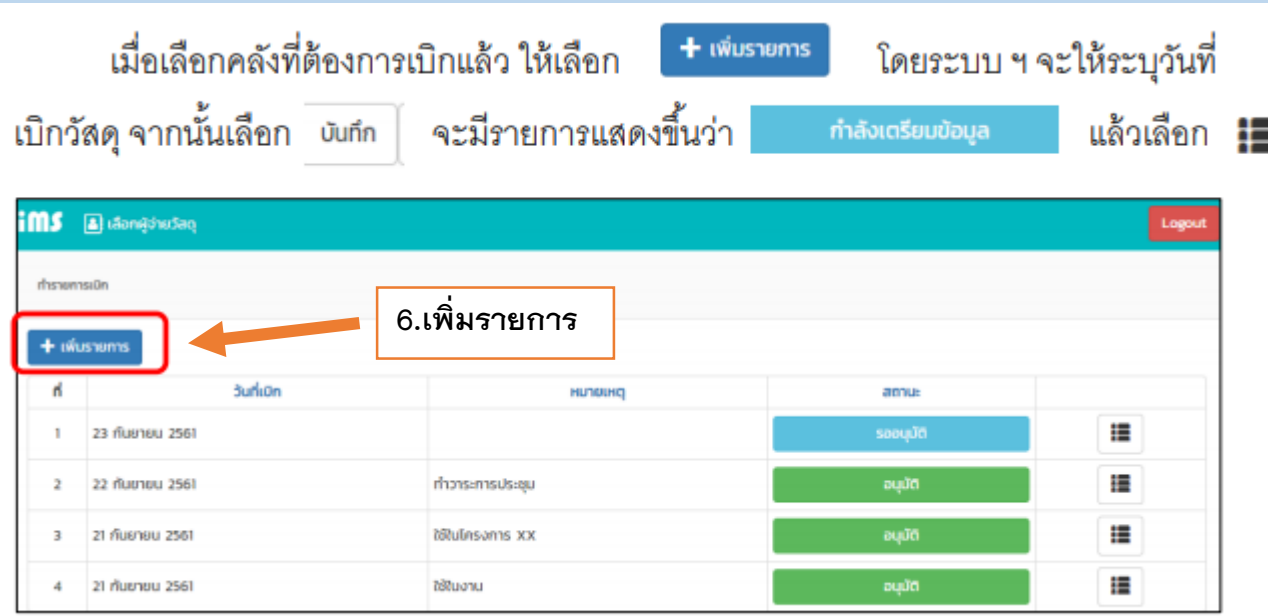

#### **กรอกหมายเหตุการใช้งาน เพิ่มรายการวัสดุที่ต้องการ**

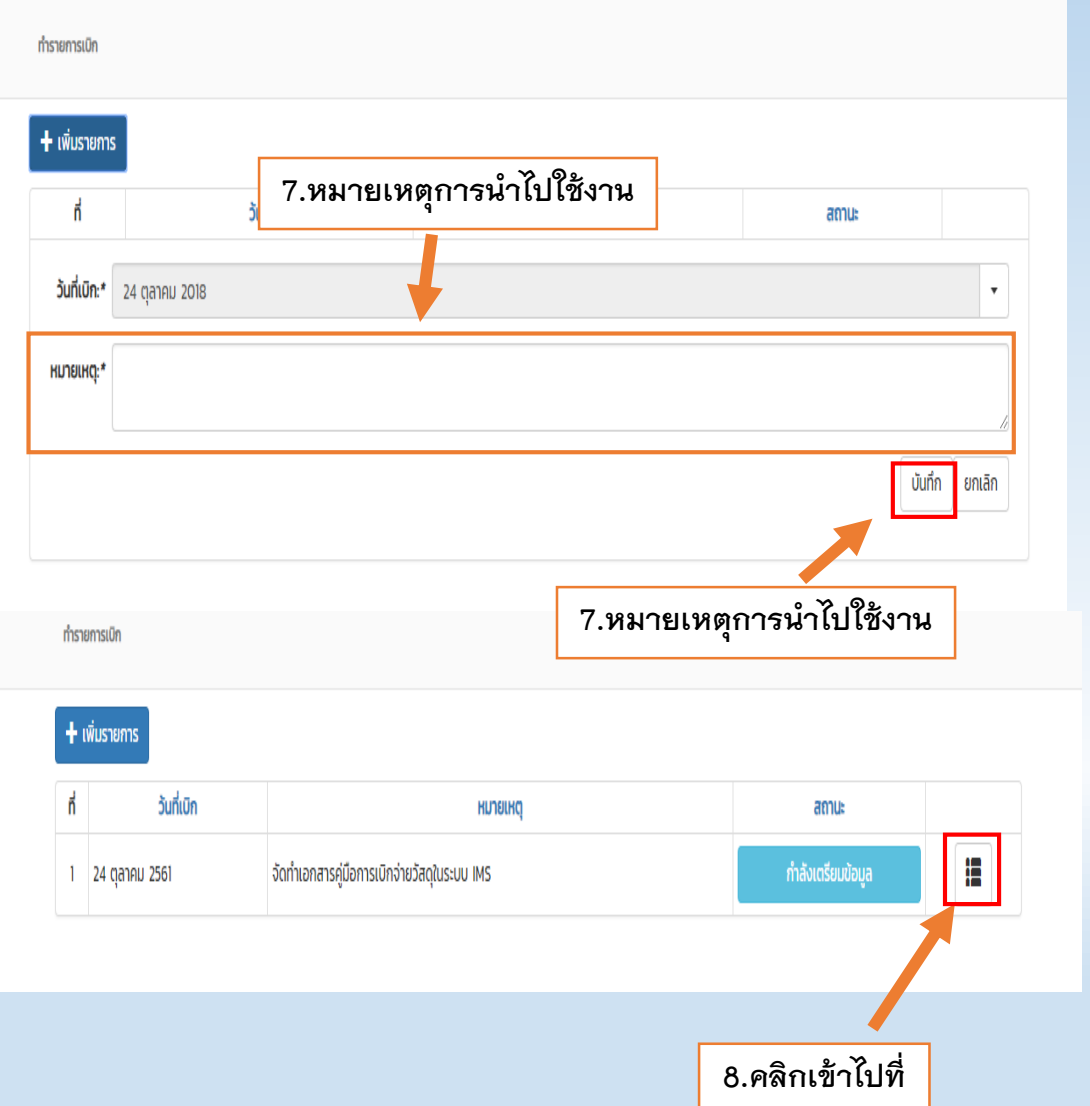

<mark>เลือก</mark> + <sup>เพ๋บรายการ <mark>จากนั้นค้นหารายการวัสดุที่ต้องการเ</mark>บิก ระบุจำนวน และบันทึก </sup> วายการ เมื่อระบุรายการวัสดุที่ต้องการเบิกครบถ้วนแล้ว เลือก <mark>≚ <sup>อินอิน</sup>ทรเบิกวัลถ</mark>ุ

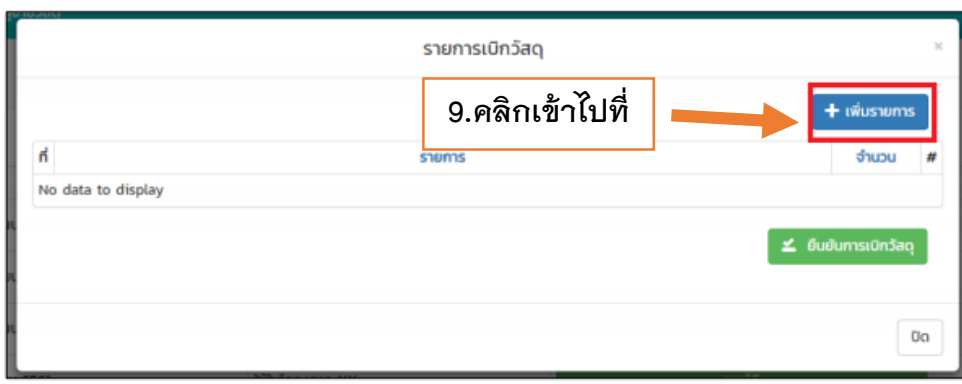

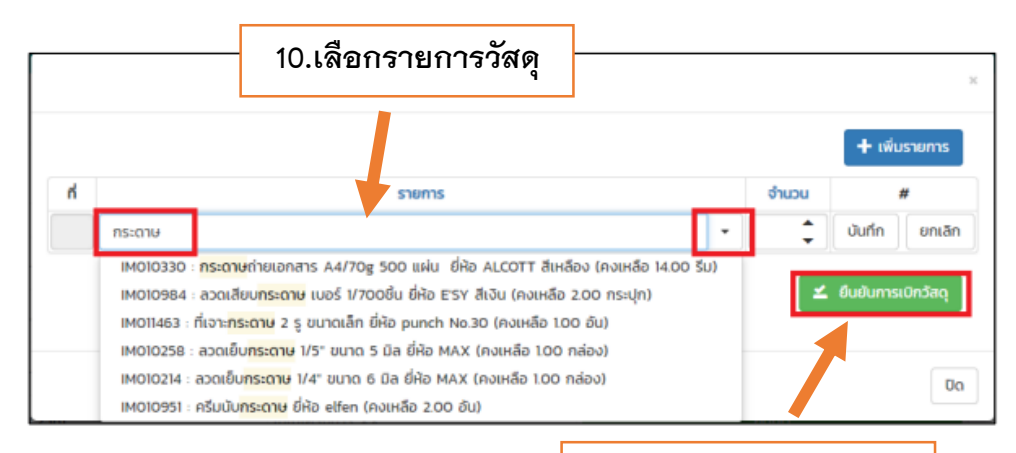

**11.กดยืนยันการเบิกวัสดุ**

# **8.จัดพิมพ์ใบเบิกแล้วน าใบเบิกมายื่นที่งานพัสดุ วิทยาลัยการศึกษา**

ระบบ ฯ จะแสดงแบบฟอร์มใบเบิกวัสดุ ตรวจสอบรายการเบิกจ่าย หากถูกต้องให้จัดพิมพ์และ นำไปดำเนินการต่อในส่วนของคลังวัสดุย่อย

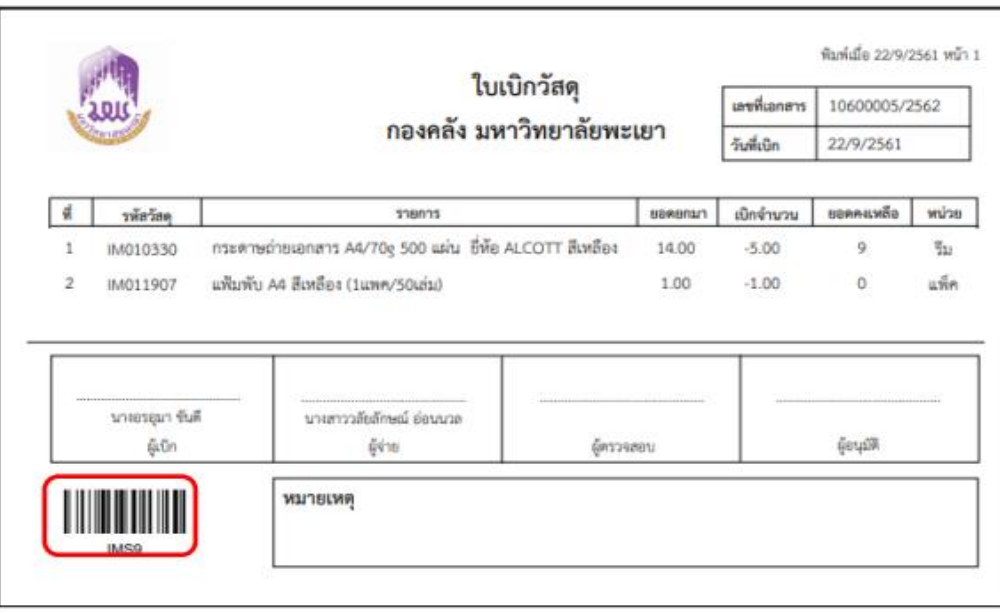